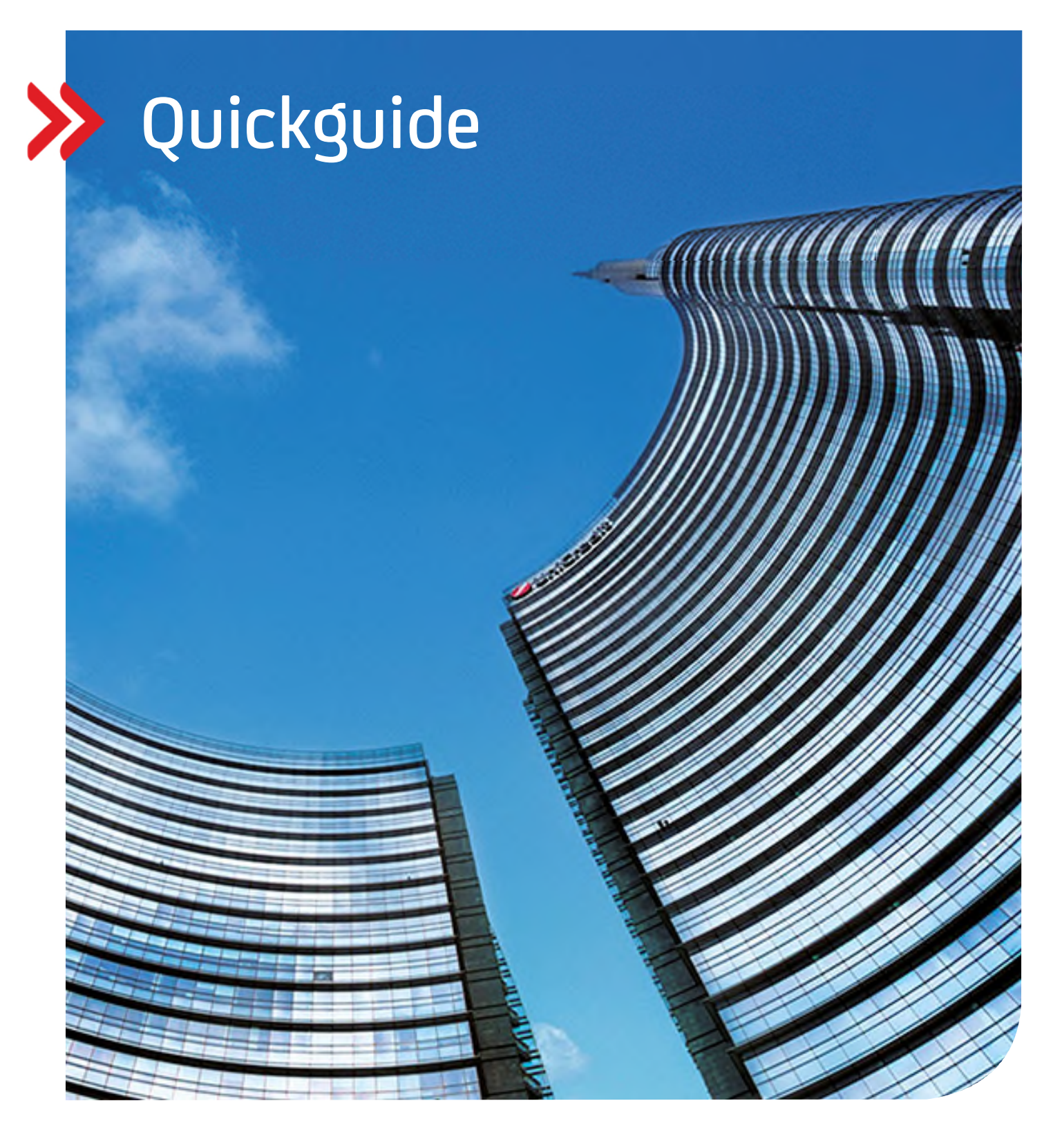

### Corporate Portal

## Initialisierung mit dem Smartphone UC mobile Token

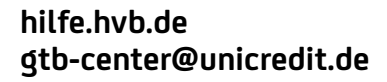

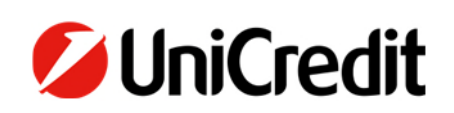

# Inhalt

USERARTEN

MOBILE TOKEN INITIALISIERUNG

FREIGABE IHRER PORTAL ID INITIALISIERUNGSBRIEF

AUSWAHL DER ORGANISATION

#### **USERARTEN**

Das UniCredit Corporate Portal ist verfügbar für diverse Nutzergruppen.

Deswegen bieten wir nutzergruppenspezifische Aktivierungsmethoden an, mit denen Corporate Portal-Benutzer ihre Sicherheitsmethode initialisieren können.

#### **HAUPTNUTZER/ BANKBEKANNTE USER**

Hauptnutzer, sind User, die durch die Bank erstellt wurden. Diese User wurden von der Bank inkl. offizieller Dokumentation authentifiziert. Hier kann die Global Portal ID auch mit einem "BM" beginnen.

Nach dem Initialisierungsprozess lassen sich Hauptnutzer über den Initialisierungsbrief (Ini-Brief) freischalten. Der Initialisierungsbrief wird unterschrieben an ccc-ini@unicredit.de gesendet.

#### **LOKALE USER**

Lokale User sind Anwender, die von Hauptnutzern/Administratoren der Kunden-Seite generiert wurden. Diese User wurden nicht von der Bank authentifiziert und sind demnach nur lokal administriert.

Nach dem Initialisierungsprozess kann der Initialisierungsbrief (Ini-Brief) ausgedruckt werden, die Freigabe erfolgt durch den Hauptnutzer/ Administrator des Kunden.

Meistens beginnt die Global Portal IDs dieser User mit einem "L".

#### **DIGITAL-ONBOARDING**

User, die durch den Kunden über die Digitale Administration selbst erstellt wurden, und sich während des Prozesses mit einer Video-Identifikation authentifiziert haben.

Nach dem Initialisierungsprozess können sich diese User über die SMS-TAN oder dem Initialisierungsbrief freischalten lassen.

#### **INITIALISIERUNG**

#### **SCHRITT 1:**

Laden Sie die UC Mobile Token App aus dem App Store für iOS oder aus dem Google Playstore für Android Mobiltelefone herunter

Wählen Sie im Anschluss die HypoVereinsbank - UniCredit in der App

Akzeptieren Sie die Datenschutzbestimmungen

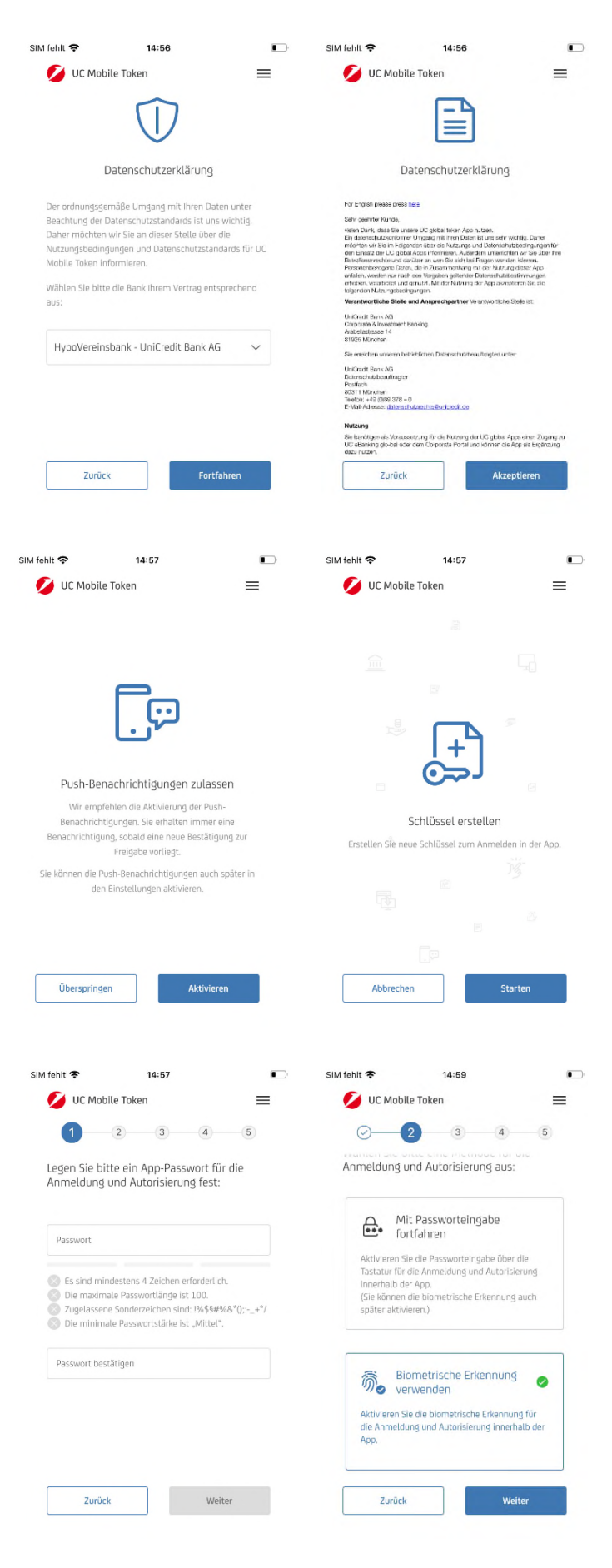

#### **SCHRITT 2:**

Aktivieren Sie die Push-Benachrichtigungen

Starten Sie anschließend mit dem Erstellen Ihres Schlüssels

#### **SCHRITT 3:**

Im nächsten Schritt wählen Sie Ihr Passwort, bitte berücksichtigen Sie die angezeigten Mindestanforderungen

Wenn von Ihrem Smartphone unterstützt, können Sie die biometrische Erkennung aktivieren

#### **SCHRITT 4:**

Geben Sie Ihre Corporate Portal ID ein, welche Ihnen während des Onboarding Prozesses, über den Welcome Letter oder durch den Hauptnutzer mitgeteilt wurde

Bitte notieren Sie sich den Registrierungscode, Sie werden ihn in einem späteren Schritt benötigen

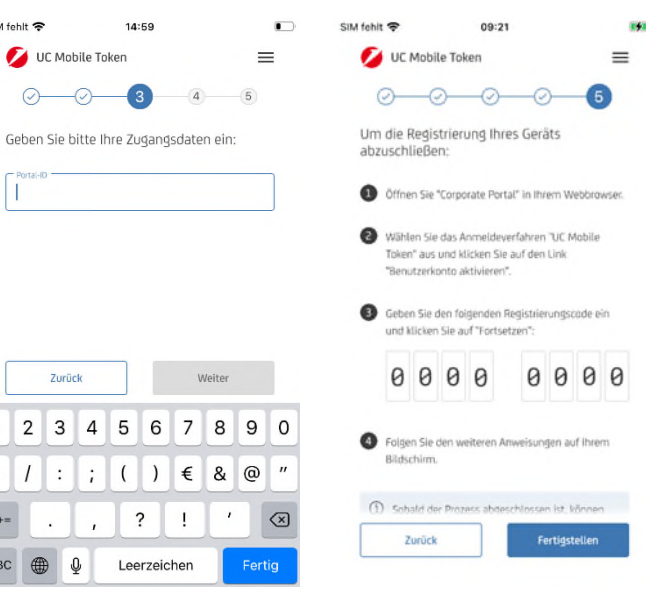

SIM fehl Ø

 $\int_0^\infty$ 

#### **SCHRITT 5:**

Öffnen Sie die Adresse https://corporateportal.unicredit.de/ in Ihrem Browser

Wählen Sie UC Mobile Token im Menü unter Anmeldeverfahren

Klicken Sie Mein Benutzerkonto aktivieren

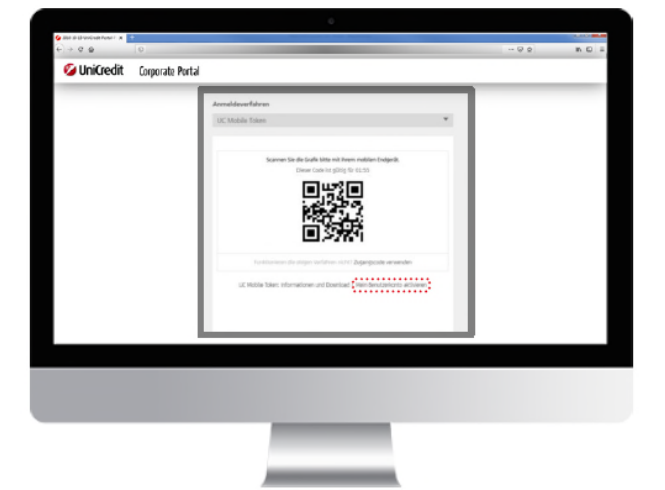

#### **SCHRITT 6:**

Sie benötigen den Registrierungscode, welcher beim Einrichten des Mobile Tokens angezeigt wurde

Geben Sie den Registrierungscode in die vorgesehenen Felder ein und bestätigen Sie Ihre Eingabe, indem Sie auf Fortfahren klicken

Auf der nächsten Seite werden die Freischaltoptionen, welche für Sie zur Verfügung stehen, angezeigt

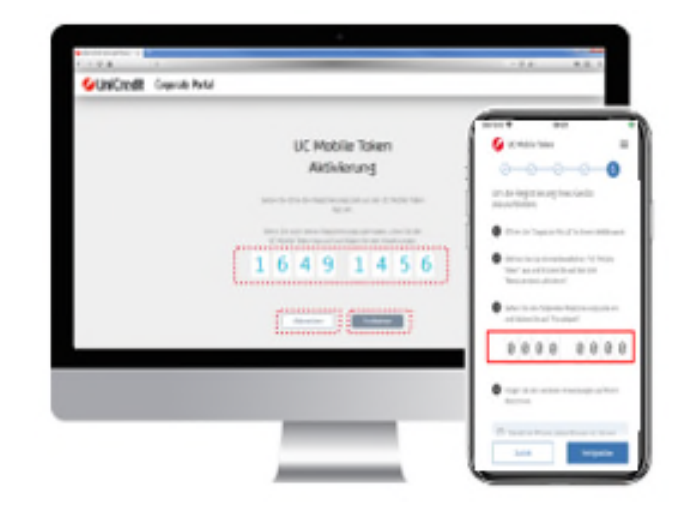

#### **SCHRITT 7:**

Bevor Sie sich in Ihr Corporate Portal einloggen können, muss Ihr Zugang noch aktiviert werden. Wählen Sie dazu die für Sie am besten geeignete Freischaltungsmethode. Mehr Informationen erhalten Sie im Kapitel "Freigabe Ihrer Portal ID" in dieser Anleitung.

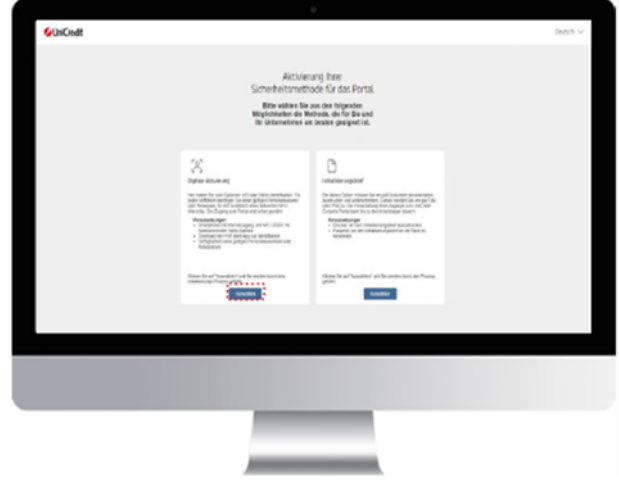

#### **FREIGABE IHRER PORTAL ID**

#### **INITIALISIERUNGSBRIEF**

Sie drucken einen Initialisierungsbrief, welchen Sie unterschreiben und an uns senden müssen.

#### **INITIALISIERUNGSBRIEF**

#### **SCHRITT 1:**

Wenn Sie als Freigabemöglichkeit INI-Brief gewählt haben, werden Sie zum Download des INI-Briefs weitergeleitet

Bitte klicken Sie auf Download

Wenn Sie auf den Benachrichtigungslink klicken, können Sie Ihre Handynummer und/oder E-Mail-Adresse eingeben, um benachrichtigt zu werden, wenn die Freischaltung erfolgt ist.

Bitte beachten Sie, dass Sie die Spracheinstellung (Englisch/Deutsch) jederzeit durch Klicken des Drop-Down-Menüs auf der rechten Seite ändern können

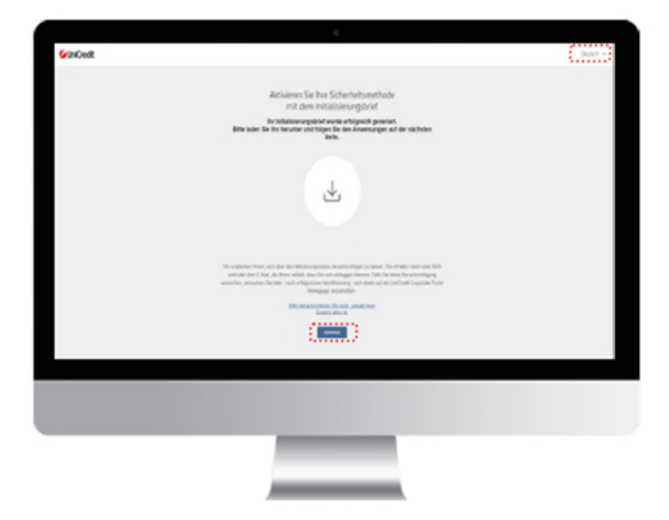

#### **SCHRITT 2:**

Der Ini-Brief wird heruntergeladen

Bitte fahren Sie mit dem Ausdrucken des INI-Briefs fort und füllen Sie die geforderten Angaben aus, unterschreiben Sie den INI-Brief

Auf dem INI-Brief finden Sie die Information, ob Sie den INI-Brief an Ihren Administrator oder an die Bank schicken müssen. Dies ist abhängig von Ihrer Berechtigung.

Als Hauptbenutzer oder Bankberechtigter schicken Sie den INI-Brief bitte an: ccc-ini@unicredit.de

Wenn in Schritt 1 aktiviert, werden Sie nach erfolgter Freischaltung per Email informiert.

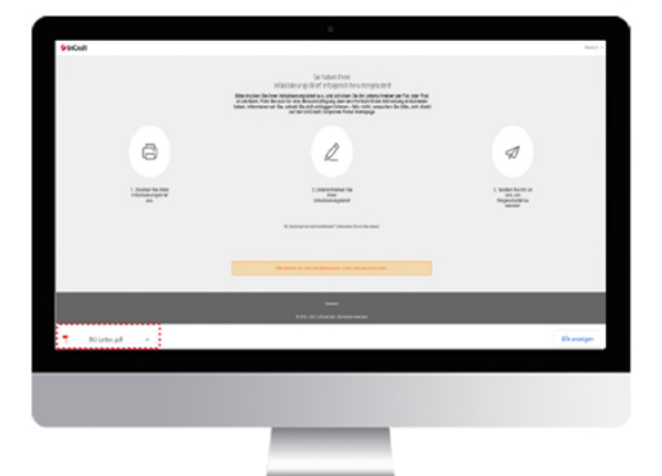

#### **AUSWAHL DER ORGANISATION**

#### **KONTEXTAUSWAHL**

Falls Sie über Ihre Portal ID Zugang auf mehrere Organisationen haben, bietet Ihnen das Corporate Portals die Möglichkeit zwischen den Organisationen zu wechseln.

Klicken Sie auf die "Einstellungen". Anschließend werden Ihnen unter "Aktive Kontexte" die einzelnen Applikationen und dazugehörigen Organisationen angezeigt.

Über "Aktive Kontexte ändem" können Sie die Organisation ändern

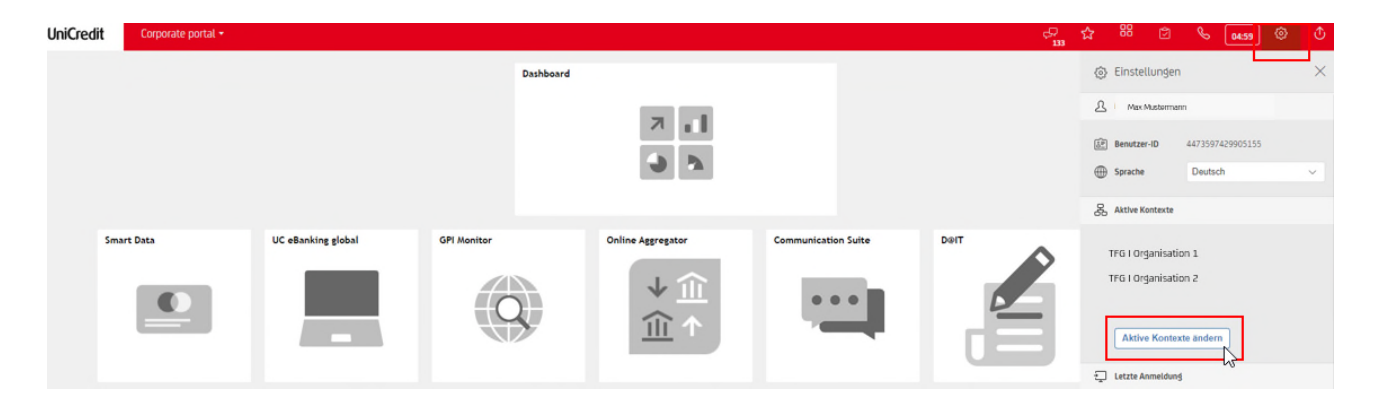

Wählen Sie die Organisation aus und bestätigen Sie Ihre Auswahl.

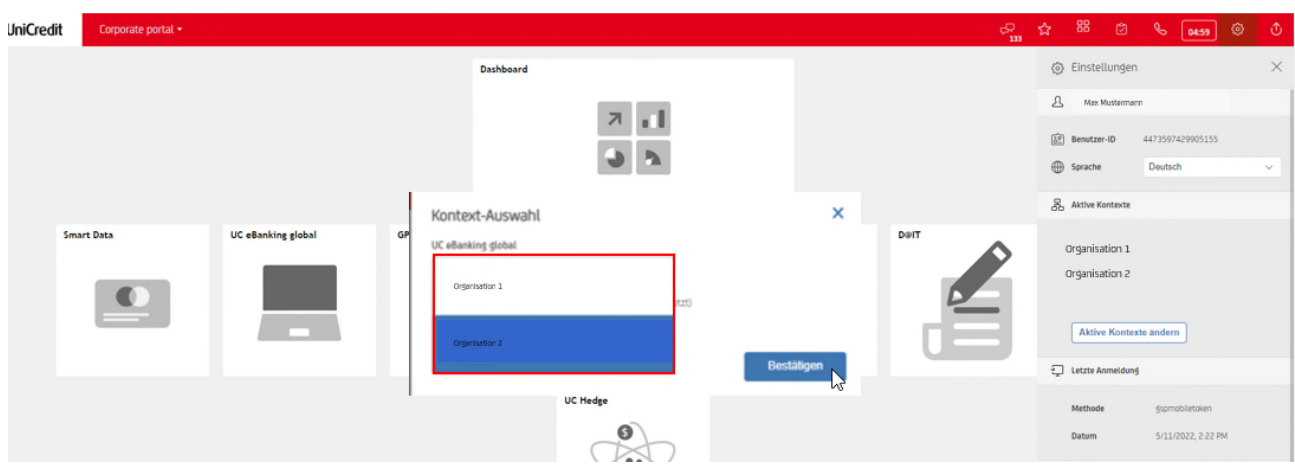

Anschließend stehen Ihnen die Applikationen Ihrer gewählten Organisation zur Verfügung.